## Handleiding opnameschema Mammoet recorder

In deze handleiding wordt het opnameschema kort behandeld. Hoe u deze kunt instellen, en welke opties precies mogelijk zijn.

Hieronder vindt u een beknopte stappenplan met afbeeldingen:

- 1. Log in op uw recorder met uw gegevens. Gebruikersnaam is standaard admin. Heeft u geen wachtwoord toegewezen, dan is dit standaard 12345.
- 
- 2. U komt nu in het live preview venster. Ga in het menu naar Config/configuratie.

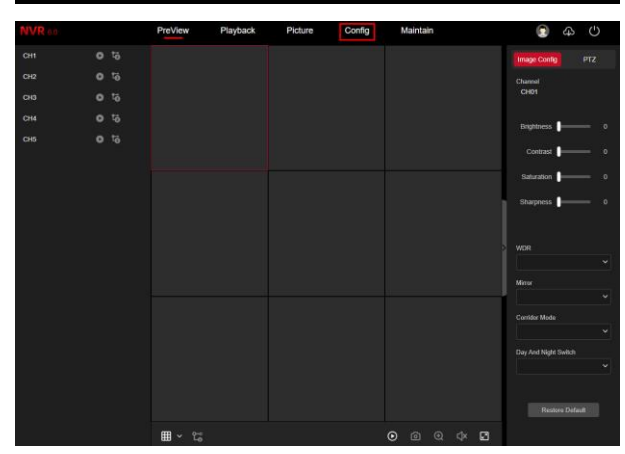

3. Navigeer naar Record Manage  $\rightarrow$ Record Plan. Hier vindt u het opnameschema. U kunt links boven een kanaal selecteren om aan te passen. Rechts daarvan ziet u een optie om het schema op dit kanaal in of uit te schakelen. Daaronder ziet u het volledige opnameschema van de hele week.

> Druk op EDIT om het schema aan te passen.

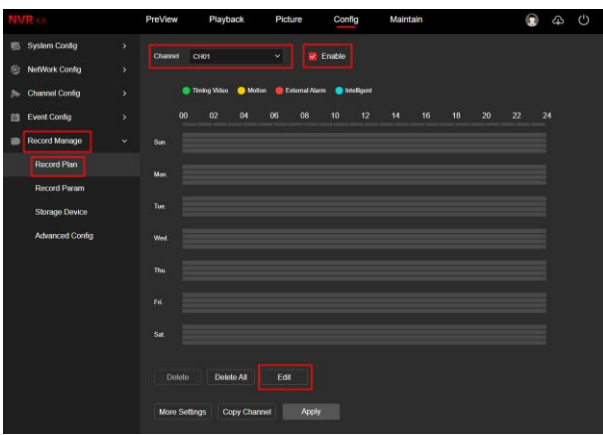

4. In de venster kunt u het opnames schema instellen. U kunt 8 verschillende periodes tijdsvakken instellen. Let op!: Deze periodes kunnen elkaar niet overlappen. Is dit wel het geval, dan wordt dit omgezet naar 1 periode. Wilt u continu opnemen? Dan kunt u gewoon periode 1 indelen in 00:00  $-23:59.$ 

> Bij Copy To kunt u Select All aanvinken. Het schema wordt dan voor alle dagen van de week ingesteld. Druk hierna op Save.

5. Wilt u het weekschema overzetten naar de andere kanalen? Druk dan op Copy Channel. Selecteer All om het schema naar alle kanalen over te zetten.

> Druk hierna op Confirm om het schema te kopiëren.

6. Druk als laatst nog op Apply om de wijzigingen toe te passen. Controleer altijd of de instellingen voor de overige kanalen zijn ingesteld. Dit kunt u doen door linksboven in het uitklapmenu het kanaal te selecteren.

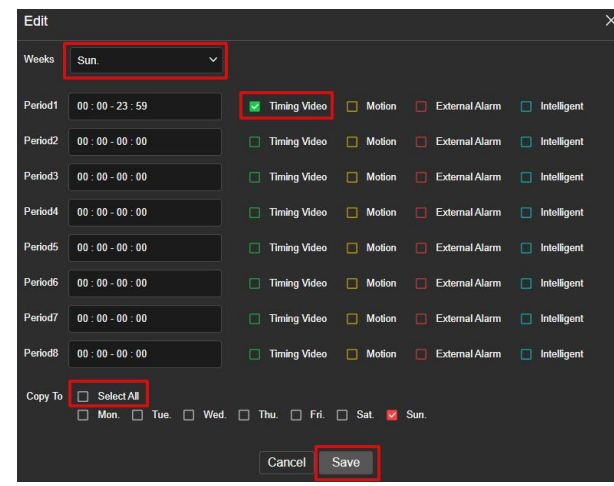

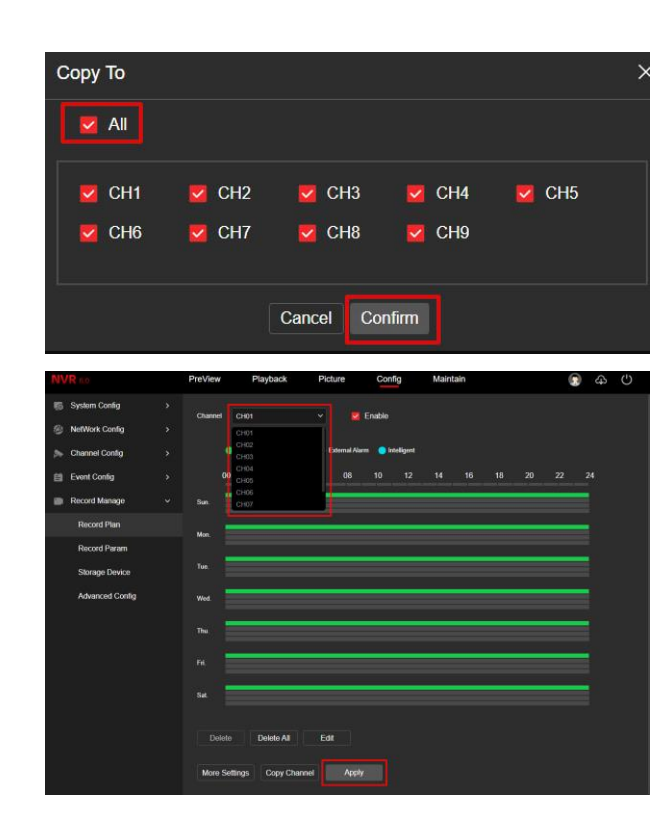